# **Bbenefit**

### **Hier finden Sie eine Anleitung für die Einrichtung Ihrer Anruferkennung.**

- 1. Loggen Sie sich in Ihrem benefit Kundenbereich ein
- 2. Klicken Sie auf das Menü-Icon am linken oberen Bildschirmrand
- 3. Klappen Sie im offenen Menü die Registerkarte "Telefonservice" auf und klicken Sie auf "Einstellungen"
- 4. Öffnen Sie nun den Reiter "Anruferkennung (CTI)"
- 5. Laden Sie sich unter "Vorlage herunterladen" die Vorlage herunter.
- 6. Öffnen Sie die Datei und klicken Sie auf den Button "Inhalt aktivieren"

SICHERHEITSWARNUNG Einige aktive Inhalte wurden deaktiviert. Klicken Sie hier, um weitere Details anzuzeigen. Inhalt aktivieren

#### 7. Öffnen Sie das Blatt "Hilfsblatt Export"

Hier haben wir Ihnen 2 Musterdatensätze angelegt.

- 8. Legen Sie Ihre Bestandskunden in genau dieser Struktur an.
	- Achten Sie zuerst darauf, dass alle Daten vorhanden sind. Ob diese Datensätze auch in der richtigen Formatierung sind, wird später automatisch überprüft.
	- HINWEIS: Sollten Ihre Namen nicht in Vor und Nachnamen getrennt sein, können Sie eine kleine Hilfestellung unter "Hilfsblatt Formatierung\_Namen" verwenden. Dieses trennt automatisch den Vor- und Nachnamen nach dem ersten Leerzeichen. Bitte besonders Acht geben, wenn jemand zwei Vornamen hat oder Sie einen Titel davorgestellt haben.
- 9. Meistens machen die Daten bis zu den Telefonnummern (unsere wichtigsten Daten) wenig Probleme. Ab hier bekommen Sie dann Unterstützung von unserem System. Das richtige Format der Telefonnummern lautet: 436761000000, ohne einem Plus, ohne 00 vor der Ländervorwahl sowie keine Sonderzeichen in der Nummer. Beginnen Sie nun mit der Eingabe der Daten in das Blatt "Hilfsblatt\_Export".
- 10. Sind Sie mit dem Einpflegen der Daten fertig, gehen Sie auf das Blatt "Fertiger\_Export" und kontrollieren Sie, ob rote Felder zu sehen sind.
	- Achten Sie bitte besonders auf E-Mail-Adressen, Postleitzahlen und Telefonnummern. Sie können in diesem Tabellenblatt keine Änderungen vornehmen, Sie müssen einfach kontrollieren, ob rote Felder vorhanden sind oder nicht.
- 11. Gehen Sie bitte anschließend auf das Tabellenblatt "Info" und drücken Sie den Export-Button. Sollten im Tabellenblatt "Fertiger Export" noch rote Felder aufscheinen, beantworten Sie bitte die Nachrichtenbox mit "Ja", sollte dies nicht der Fall sein, drücken Sie bitte "Nein".

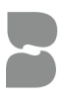

## **B**benefit

### Keine roten Felder vorhanden: Sie haben es fast geschafft!

- Sie gelangen nun zu einer CSV Datei.
- Kontrollieren Sie hier noch einmal, ob rote Felder vorhanden sind.
- Sollte dies nicht der Fall sein, löschen Sie die ersten beiden Zeilen des Musterbeispiels und speichern Sie die Datei am gewünschten Speicherplatz.

ACHTUNG: Bitte öffnen Sie die Datei NICHT mehr – die Formatierung der Datei wird sonst durch Excel zerstört und unbrauchbar gemacht.

### Rote Felder sind vorhanden:

- Es schließen sich automatisch alle Tabellenblätter bis auf die Blätter "Info" und "Export".
- Bearbeiten Sie nun das Tabellenblatt "Export", bis KEINE roten Zellen mehr zu sehen sind.

INFO zum Format:

- PLZ besteht aus maximal 6 Zahlen OHNE jegliche Sonderzeichen oder Buchstaben
- E-Mail: es dürfen keine Sonderzeichen, bis auf das @ Zeichen enthalten sein
- Telefonnummer: es darf kein Sonderzeichen vorkommen und die Nummer muss mit einer gültigen Ländervorwahl beginnen (zum Beispiel 4376753546228)
- Sind nun keine roten Zellen mehr vorhanden, löschen Sie die ersten beiden Zeilen des Musterbeispiels und betätigen Sie erneut den Export-Button im Tabellenblatt "Info"
- Sie gelangen nun zu einer neuen CSV Datei speichern Sie diese bitte am gewünschten Speicherplatz ab.

ACHTUNG: Bitte öffnen Sie die Datei NICHT mehr – die Formatierung der Datei wird sonst durch Excel zerstört und unbrauchbar gemacht!

- 12. Nachdem Sie die Datei nun am gewünschten Speicherort abgespeichert haben können Sie die Liste im Mein Büroservice Bereich hochladen.
- 13. Klicken Sie dazu bitte auf den Button "Datei auswählen" und wählen Sie die abgespeicherte Datei aus.
- 14. Sollten fehlerhafte Datensätze in der Datei gefunden werden, wird Ihnen folgende Meldung angezeigt.

- Gehen Sie nun zu Ihrer Excel Datei zurück und bessern Sie im Blatt "Export" die fehlerhaften Datensätze laut Beschreibung aus. Danach drücken Sie im "Info"-Blatt erneut den "Export-Button". Es wird dadurch eine neue CSV-Datei erstellt. Diese importieren Sie wieder, wie ab Schritt 8 erklärt, in den "Mein Büroservice" Kundenbereich.

### Ihr CTI-Import wurde anschließend erfolgreich hochgeladen.

Falls Ihrerseits noch Fragen auftauchen, können Sie und natürlich jederzeit kontaktieren.

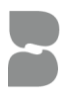